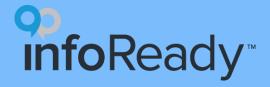

## **InfoReady Quick Start Guide**

Data Grid

### What is the Data Grid?

Main location where administrators:

- view submission information
- take action to move submissions through the process
- extract data to make decisions

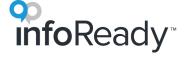

### The Life Cycle of an Opportunity 🜟

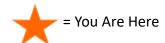

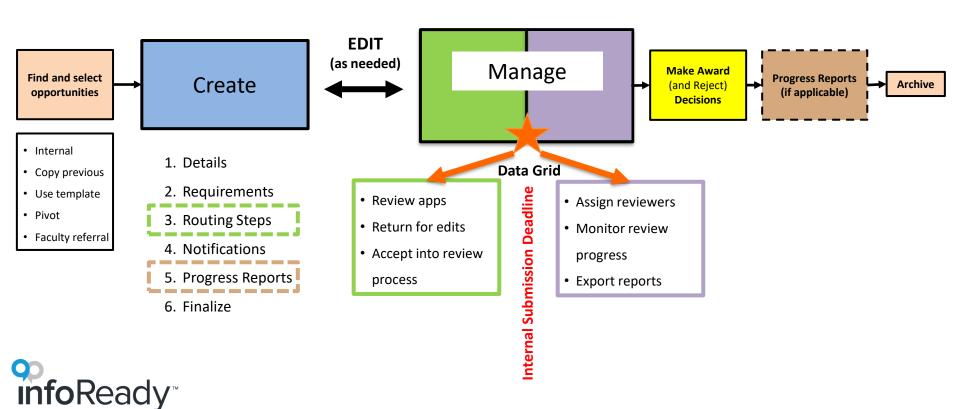

### **Stage Management Tabs**

Applications are grouped by status into stage tabs:

- All Every submission, including drafts and submissions in any stage of the process
- **Submissions & Drafts** All applications in a status not yet assigned to be reviewed (Draft, Submitted, Accepted, and Returned)
- Review All applications currently in the review process or that have been awarded/rejected (Accepted, Assigned, Reviews Active, Reviewed, Awarded, Rejected)
- Award All applications where the final award is ready to be entered (Reviewed) or a decision (Awarded/Rejected) has been entered
- Post Award Applications that have been awarded. Progress Report information (if applicable) appears here.

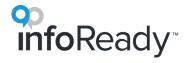

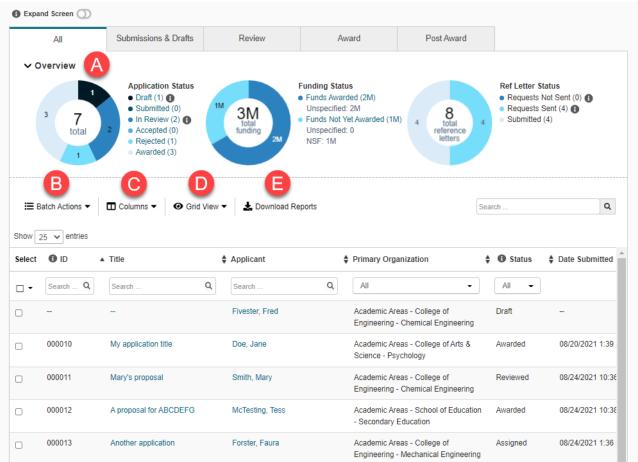

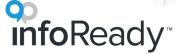

## A. Overview Charts and Graphs

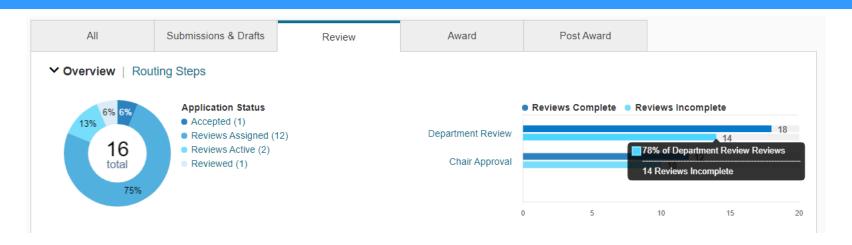

- Donut charts and/or bar graphs display summary information and may include application status, funding, reference letters, review status, and progress report status.
- Hover over any section or bar to view amounts as percentages of the total.

#### **B.** Batch Actions

- To take action on multiple submissions at a time, first check the boxes to the left of the desired applications.
- Click the **Batch Actions** dropdown and then select the action.
- Depending on the chosen action, a modal will display to guide the administrator through next steps.
- There are currently 11 batch actions (available on different tabs):
  - Accept
  - Return
  - Assign Reviewers
  - Delete Review Assignments
  - Send Review Digest Email
  - Skip Routing Step
  - Award
  - Reject
  - Assign Progress Reports
  - Add a Note
  - Download Selected (PDF)

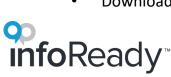

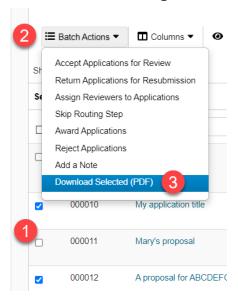

#### C. Columns

- Click the dropdown to display all available fields to add to the grid.
- Select the checkboxes next to the columns you would like to see, then click the Apply button.
- Drag and drop columns to re-arrange their order.

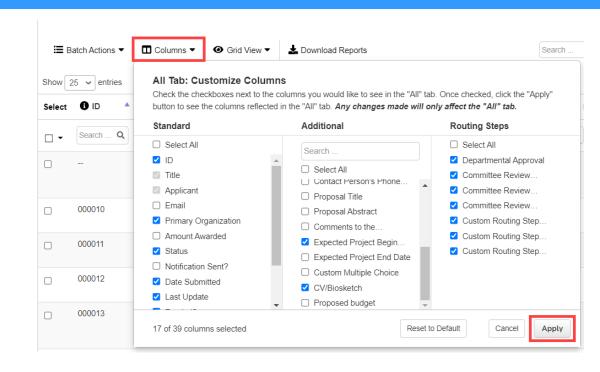

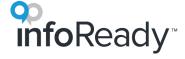

#### D. Grid View

- By default, each tab displays a Full View.
- Switch to Simple View to view the basic information for that tab (or if you preferred using the Original Application Grid in the past).
- You can save one custom view per tab.

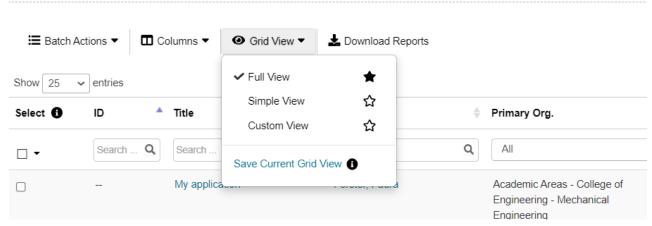

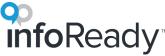

## **E. Download Reports**

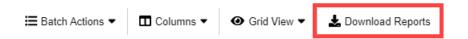

- Click to display a menu of reports.
- Select the appropriate report(s) and then download.
- All reports come on one Excel workbook, with different reports on each sheet.
- There is not a way to select applications upfront that are included in the report(s).

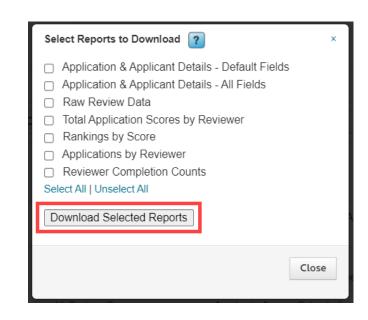

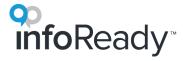

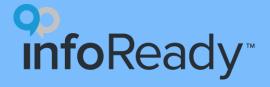

# More questions?

#### Visit the Support Portal

- Log in to your site
- Hover over Help
- Click Administrator

Email support@inforeadycorp.com

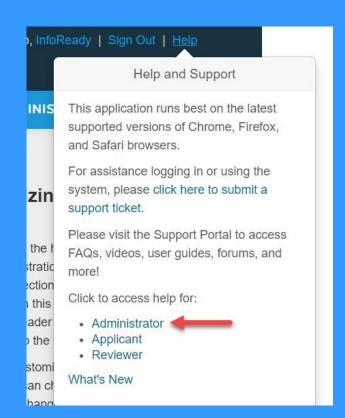